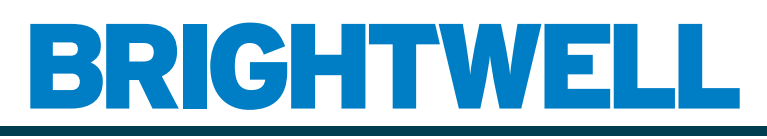

## REVOLUTIONARY DISPENSING SOLUTIONS

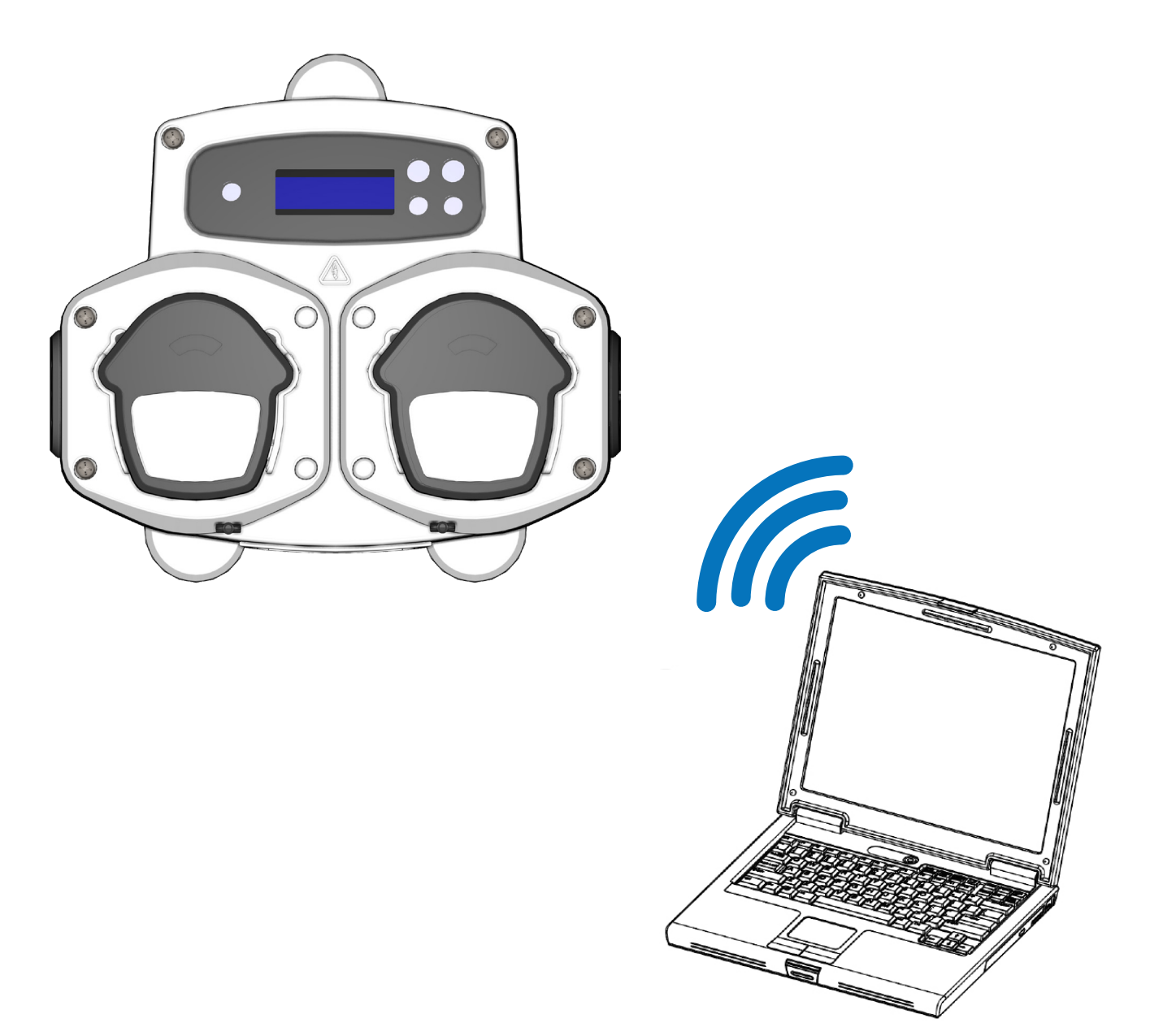

# Λογισμικό υπολογιστή Brightlogic 2 Εγχειρίδιο οδηγιών Εγκατάσταση και ρύθμιση

Brightwell.co.uk

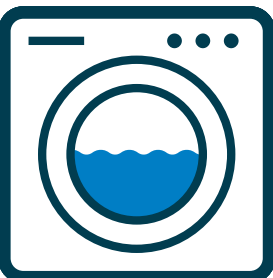

## *<u>TEPIEXOMENA</u>*

## ΓΕΝΙΚΕΣ ΠΛΗΡΟΦΟΡΙΕΣ

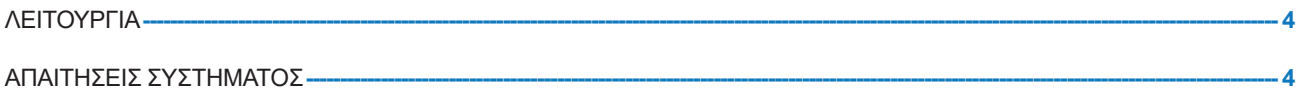

## ΠΛΗΡΟΦΟΡΙΕΣ ΓΙΑ ΤΟ ΛΟΓΙΣΜΙΚΟ

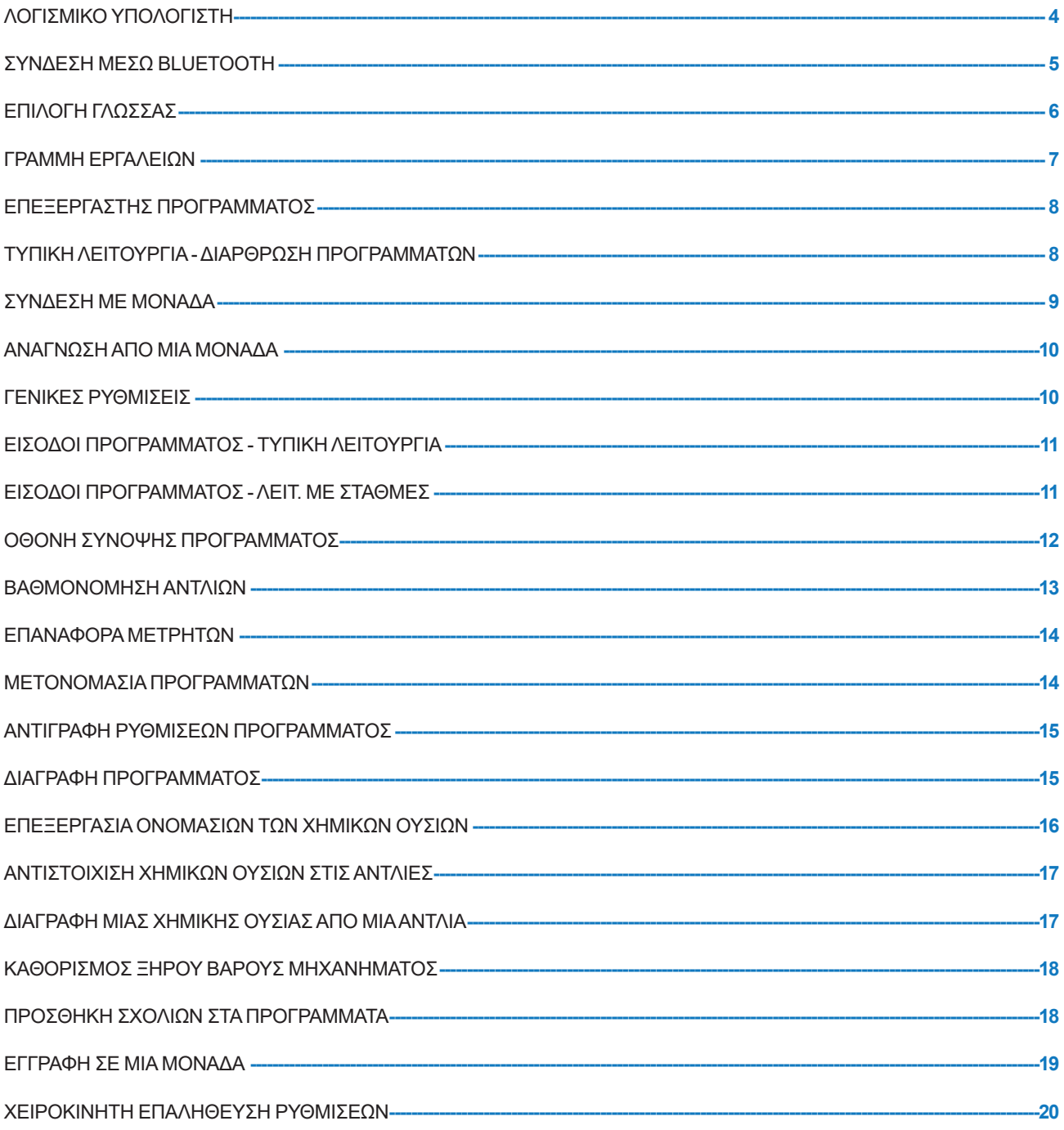

## ΠΛΗΡΟΦΟΡΙΕΣ ΑΝΑΦΟΡΩΝ

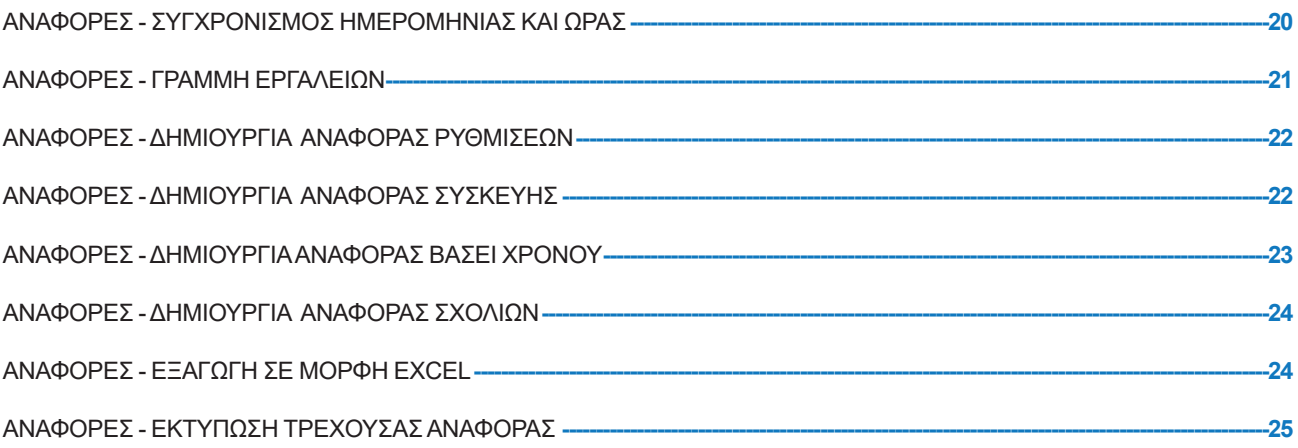

# ΛΕΙΤΟΥΡΓΙΑ

Το λογισμικό υπολογιστή Brightlogic σάς δίνει τη δυνατότητα ανάγνωσης και λήψης των παραμέτρων προγραμματισμού στις νέες μονάδες BrightLogic.

Μπορείτε να δημιουργήσετε και να αποθηκεύσετε αρχεία προγράμματος (σύνθεσης) για κοινές εγκαταστάσεις και όλους τους τύπου μονάδων. Αυτό επιτρέπει τη γρήγορη και εύκολη ρύθμιση και τροποποίηση των μονάδων.

Η λειτουργία «Dry Weight» (βάρος ξηρό) (βλ. σελ. 17) σάς επιτρέπει να να προσαρμόζετε γρήγορα τα αποθηκευμένα προγράμματα για εργασία σε μηχανήματα με μικρότερα ή μεγαλύτερα βάρη φορτίου.

Μπορείτε να διαβάσετε τα στοιχεία Cycle (Κύκλος), Run-time (Χρόνος λειτουργίας) και Flow Rate (Παροχή) από μία μονάδα και να τις αποθηκεύσετε ή εκτυπώσετε ως αναφορά. Αυτές τις αναφορές μπορείτε επίσης να τις εξαγάγετε σε υπολογιστικά φύλλα Excel.

Η επικοινωνία γίνεται μέσω του Νέου ασύρματου dongle της Brightlogic ή την ενσωματωμένη λειτουργία Bluetooth του υπολογιστή.

# ΑΠΑΙΤΗΣΕΙΣ ΣΥΣΤΗΜΑΤΟΣ

## **Ελάχιστες απαιτήσεις**

Επεξεργαστής Pentium 166Mhz ή ταχύτερος

Windows 7 και νεότερη έκδοση

Internet Explorer 4.0 ή νεότερη έκδοση

16MB RAM (συνιστώνται 64MB)

1MB διαθέσιμου χώρο στον σκληρό δίσκο

Προσαρμογέας video SVGA

Έγχρωμο μόνιτορ με ανάλυση 800x600 και 256 χρώματα

Επίσης απαιτείται το WinZip για την εξαγωγή των αρχείων εγκατάστασης

# ΛΟΓΙΣΜΙΚΟ ΥΠΟΛΟΓΙΣΤΗ

Το λογισμικό υπολογιστή Brightlogic διατίθεται αποκλειστικά μέσω λήψης από τον ιστότοπο της Brightwell.

Επισκεφθείτε τη διεύθυνση:

https://www.brightwell.co.uk/accessories/computer-software-and-usb

## ΣΥΝΔΕΣΗ ΜΕΣΩ BLUETOOTH

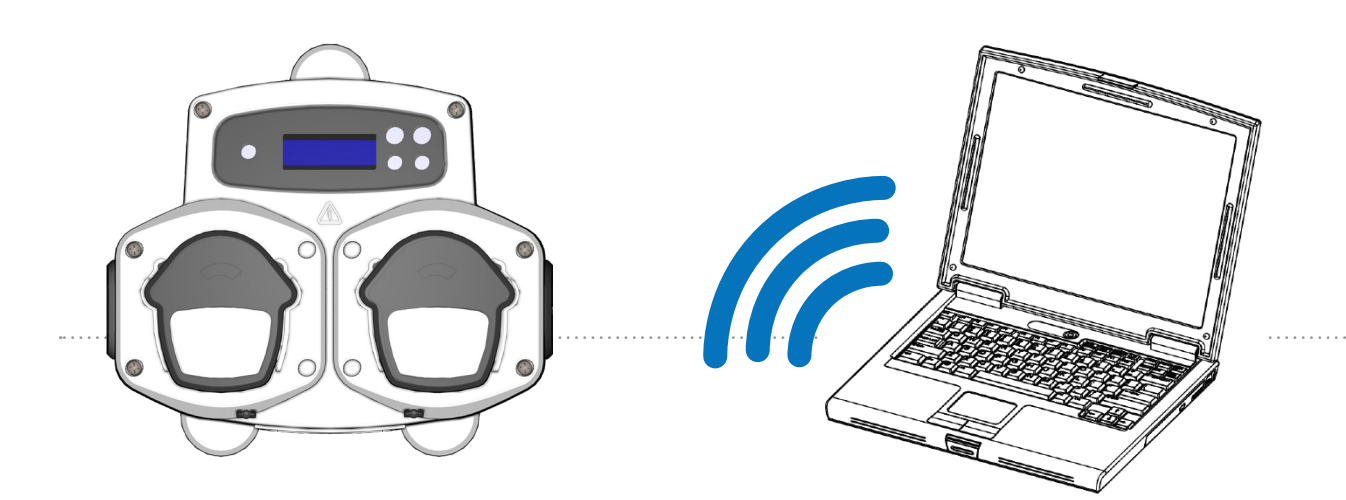

### **Σύνδεση Bluetooth**

Οι συγκεκριμένες μονάδες απαιτούν τη χρήση είτε του προσαρμογέα bluetooth της Brightlogic, είτε της ενσωματωμένης λειτουργίας Bluetooth του υπολογιστή.

### **Προτού επιχειρήσετε οποιαδήποτε σύνδεση βεβαιωθείτε ;ότι είναι ενεργοποιημένη (ON) η μονάδα Brightlogic.**

Για τον τρόπο ανάγνωσης της μονάδας ανατρέξτε στη σελίδα 10 και για την εγγραφή στη σελίδα 18. Πρέπει να βεβαιωθείτε ότι όλες οι μονάδες Brightlogic είναι ρυθμισμένες σε διαφορετικά κανάλια και για τον σκοπό αυτό ολοκληρώστε την παρακάτω διαδικασία.

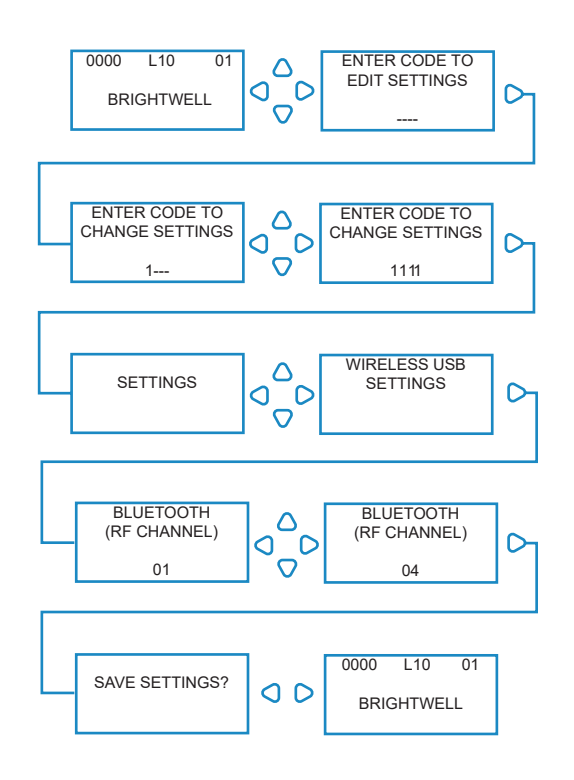

Από την αρχική οθόνη, πατήστε το πλήκτρο **ΕΜΠΡΟΣ/ΑΠΟΔΟΧΗ**.

Πληκτρολογήστε τον σωστό 4ψήφιο κωδικό πρόσβασης, χρησιμοποιώντας τα πλήκτρα ΠΑΝΩ και ΚΑΤΩ για να επιλέξετε τους αριθμούς και το πλήκτρο **ΕΜΠΡΟΣ/ΑΠΟΔΟΧΗ** για να συνεχίσετε/ επιβεβαιώσετε.

Στη συνέχεια, η μονάδα θα σάς δώσει την επιλογή να επεξεργαστείτε τις ρυθμίσεις (Settings). Πατήστε το πλήκτρο **ΠΑΝΩ** ή **ΚΑΤΩ** μέχρι να εμφανιστεί το **WIRELESS USB SETTINGS** (Ρυθμίσεις ασύρματου USB), και πατήστε το πλήκτρο **ΕΜΠΡΟΣ/ΑΠΟΔΟΧΗ**.

Θα εμφανιστεί το μενού επιλογής καναλιού Bluetooth μετά το κανάλι RF. Η προεπιλεγμένη ρύθμιση είναι το 01.

### **ΣΗΜΕΙΩΣΤΕ:**

**Εάν αντιμετωπίσετε θέματα με την επικοινωνία, αλλάξτε κανάλι διότι μπορεί το ίδιο κανάλι να χρησιμοποιείται και από άλλες ασύρματες συσκευές (2,4Ghz).**

# ΕΠΙΛΟΓΗ ΓΛΩΣΣΑΣ

Για να αλλάξετε τη γλώσσα του λογισμικού, εντοπίστε το αναπτυσσόμενο μενού **LANGUAGE SETTINGS** (Ρυθμίσεις γλώσσας) στην άνω πλευρά της οθόνης.

## **Σημείωση:**

Εάν επιλέξετε «AMERICAN» τότε επιλέγονται αυτόματα οι μονάδες μέτρησης Fl. oz.

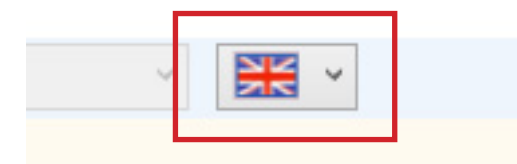

# ΓΡΑΜΜΗ ΕΡΓΑΛΕΙΩΝ

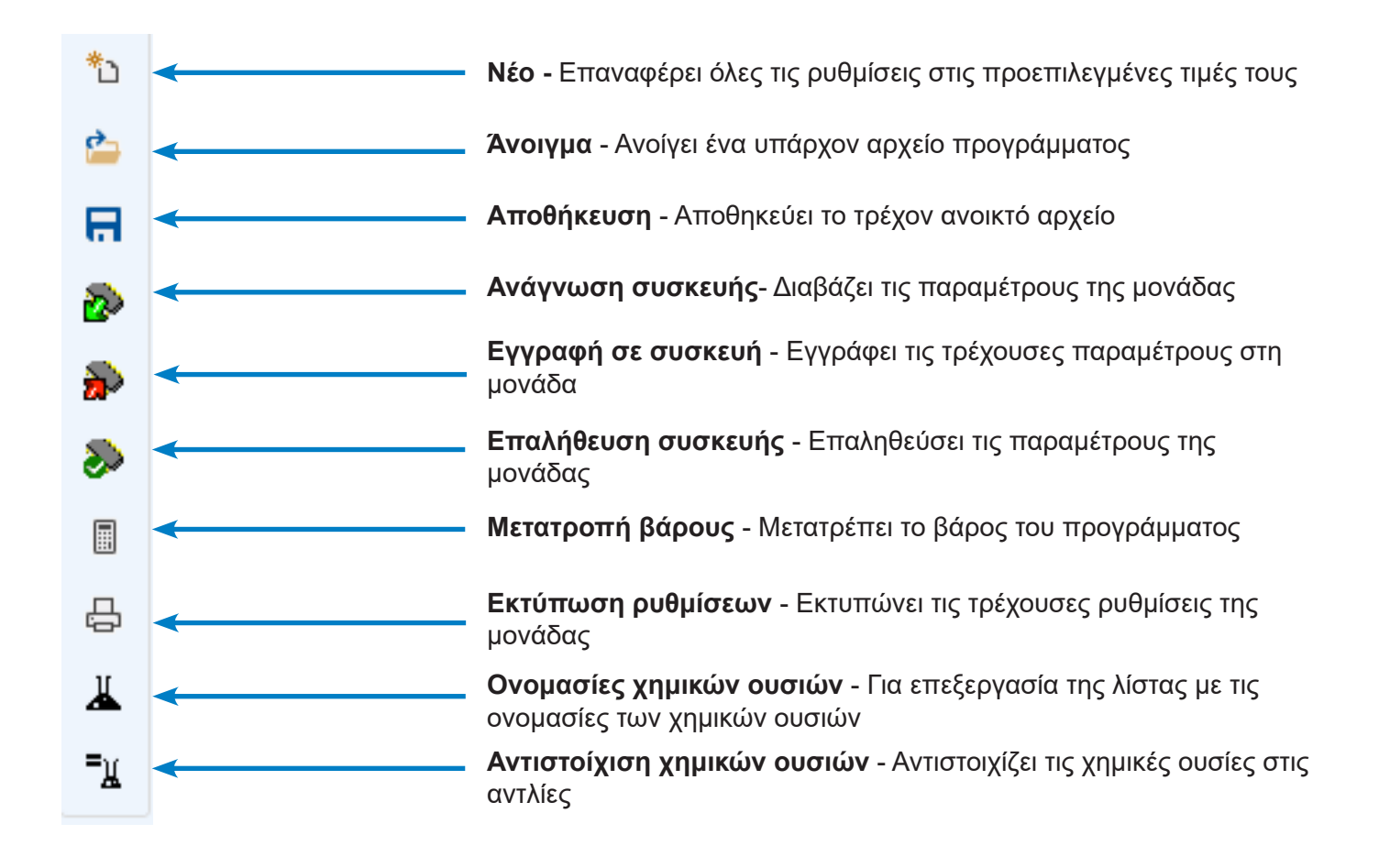

# ΕΠΕΞΕΡΓΑΣΤΗΣ ΠΡΟΓΡΑΜΜΑΤΟΣ

Μόλις ανοίξετε το λογισμικό υπολογιστή BrightLogic ανοίγει αυτόματα ο επεξεργαστής προγράμματος.

Μέσα από το επεξεργαστή προγράμματος μπορείτε να εκτελέσετε όλες τις λειτουργίες όπως θα κάνατε μέσω του πληκτρολογίου της μονάδας πλυντηρίου.

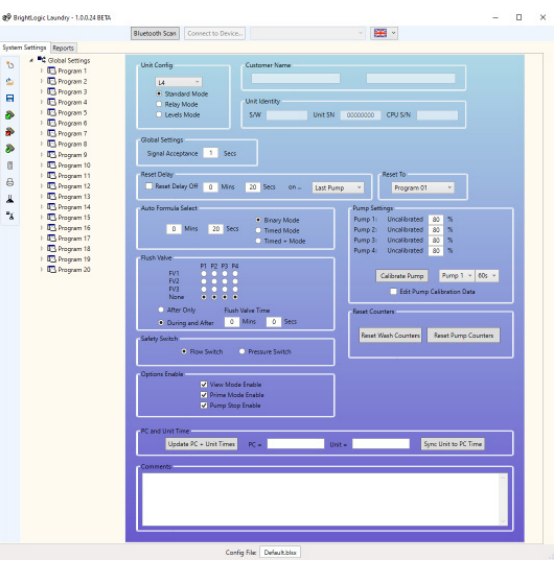

## ΤΥΠΙΚΗ ΛΕΙΤΟΥΡΓΙΑ - ΔΙΑΡΘΡΩΣΗ ΠΡΟΓΡΑΜΜΑΤΩΝ

Το «Program Tree» (Διάρθρωση προγραμμάτων) βρίσκεται στα αριστερά της οθόνης.

Μέσω της διάρθρωσης έχετε πρόσβαση στην οθόνη **GLOBAL SETTINGS** (Γενικές ρυθμίσεις), τις οθόνες **PROGRAM SUMMARY** (Σύνοψη προγράμματος) για κάθε ένα από τα 20 προγράμματα (συνθέσεις) και τις 10 μεμονωμένες **INPUT SCREENS** (Οθόνες εισόδων) που υπάρχουν σε κάθε πρόγραμμα.

Επίσης, το **PROGRAM TREE** (Διάρθρωση προγραμμάτων) εμφανίζει τα προγράμματα που είναι ενεργά. Τα μη ενεργά προγράμματα απεικονίζονται με λευκούς φακέλους. Ο φάκελος γίνεται πράσινος όταν το πρόγραμμα περιλαμβάνει ενεργοποιημένες παραμέτρους.

Επίσης, γίνονται πράσινα τα σύμβολα «Input» (Είσοδος) όταν περιλαμβάνουν ενεργοποιημένες αντλίες.

Μέσα από το **PROGRAM TREE** (Διάρθρωση προγραμμάτων), μπορείτε επίσης να κάνετε τα εξής:

Μετονομασία προγραμμάτων (βλ. σελ. 13) Αντιγραφή προγραμμάτων (βλ. σελ. 14) ή Διαγραφή προγραμμάτων (βλ. σελ. 14)

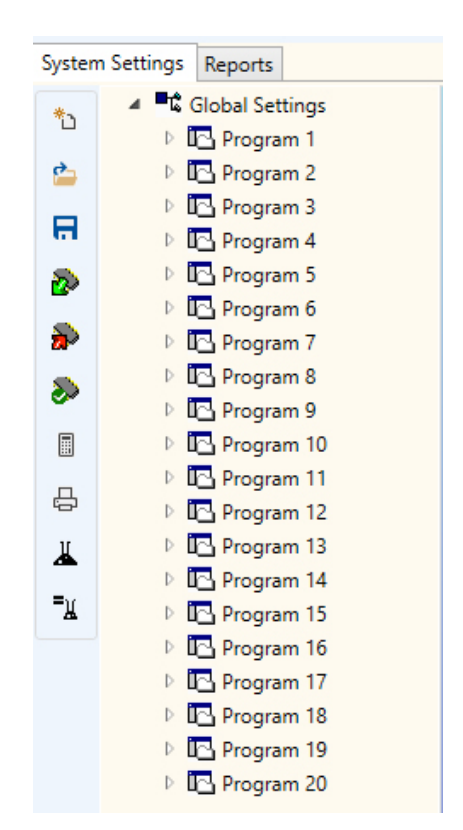

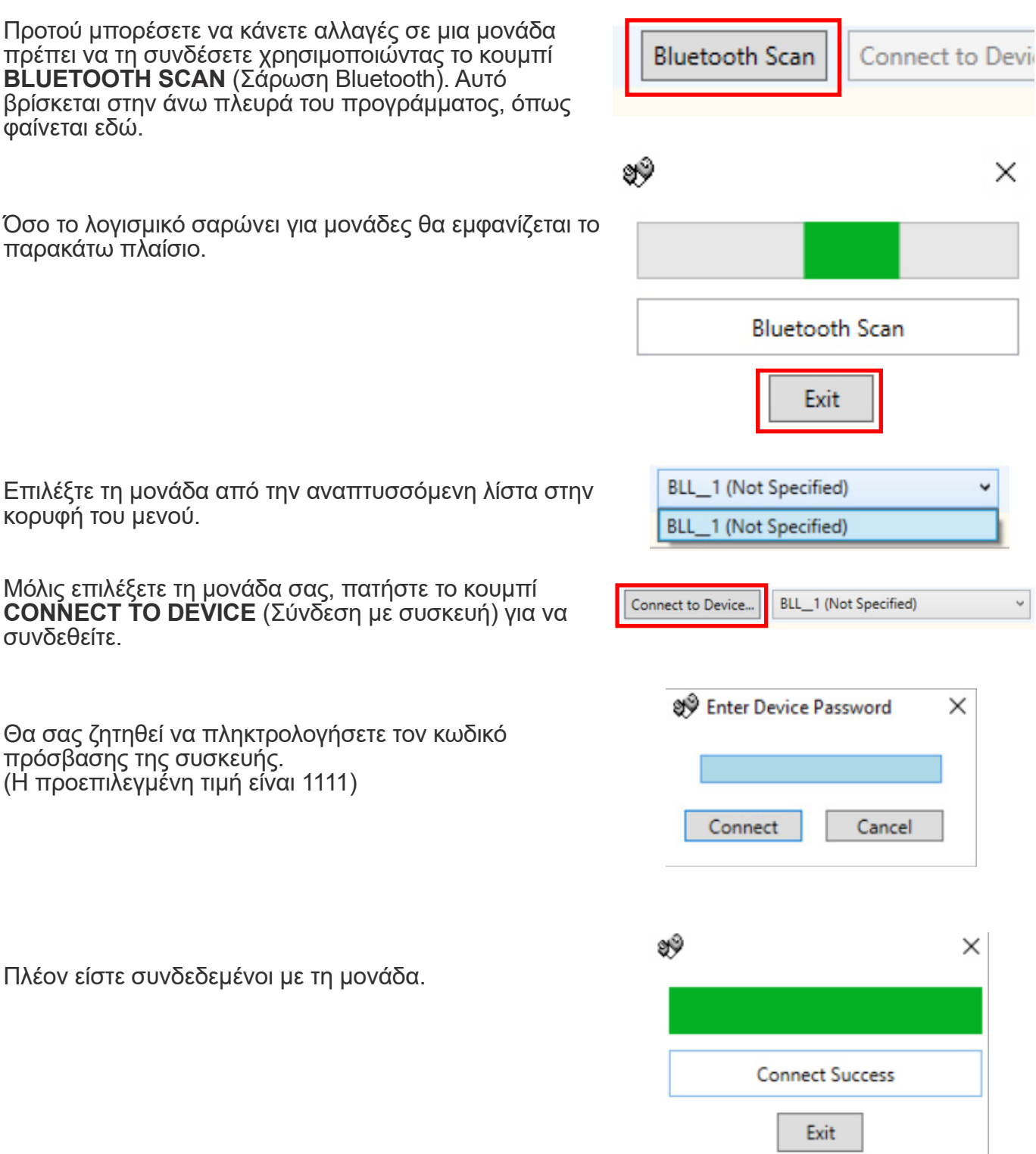

# ΑΝΑΓΝΩΣΗ ΑΠΟ ΜΙΑ ΜΟΝΑΔΑ

Για να προγραμματίσετε μια μονάδα πρώτα πρέπει να «διαβάσετε» τις τρέχουσες ρυθμίσεις της (εκτός εάν προγραμματίζετε μια νέα μονάδα).

Επιλέξτε το εικονίδιο **ΑΝΑΓΝΩΣΗ ΣΥΣΚΕΥΗΣ** από τη γραμμή εργαλείων.

Στη συνέχεια, μπορείτε να επιλέξετε τα στοιχεία που θέλετε να «κατεβάσετε» από την ίδια τη μονάδα. Πατήστε το **OK** για επιβεβαίωση.

Το λογισμικό θα ξεκινήσει τη λήψη των ρυθμίσεων της μονάδας.

## ΓΕΝΙΚΕΣ ΡΥΘΜΙΣΕΙΣ

Ο Επεξεργαστής προγράμματος εμφανίζει αυτόματα την οθόνη «Global Settings» (Γενικές ρυθμίσεις).

Η συγκεκριμένη οθόνη χρησιμοποιείται για καθορισμό των παραμέτρων που θα ισχύουν για όλες τις αντλίες σε όλα τα προγράμματα.

Παράμετροι, όπως: -

Run Mode - Λειτ. εκτέλεσης Signal Acceptance Time - Χρόνος αποδοχής σήματος Reset Delay Time - Χρόνος καθυστ. επαναφ. Auto Formula Select Mode - Λειτ. αυτόμ. επιλογής σύνθεσης Reset Formula select to... - Επαναφορά επιλογής σύνθεσης σε... Flush Valve Allocation - Αντιστ. βαλβ. έκπλυσης (ανάλογα με τη μονάδα) Flush Valve Time - Χρόνος βαλβ. έκπλυσης (προαιρετικά) Safety Stop Mode- Λειτ. διακοπής ασφαλείας Pump Speeds - Στροφές αντλιών View Mode Disable - Απενεργ. λειτ. προβολής Prime Mode Disable - Απενεργ. λειτ. πλήρωσης Pump Stop Mode Disable - Απενεργ. λειτ. διακοπής αντλίας

Μπορείτε επίσης να προσθέτετε σχόλια στη μονάδα (βλ. σελ. 15).

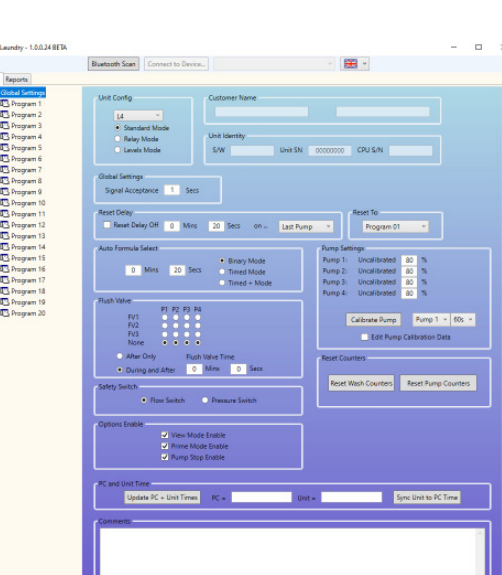

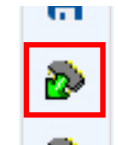

**Pump Names** Formula Data Program Name Comments Select All

Not Specified

 $\times$ 

Cancel

 $\times$ 

Select Transfer Options

9Ŷ

**Device Description** 

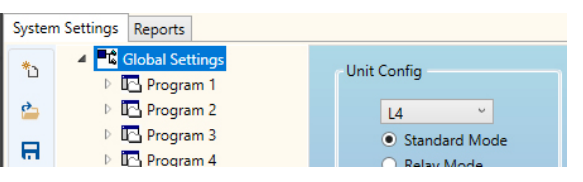

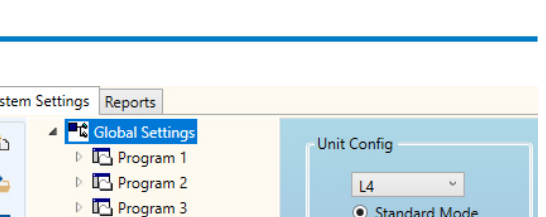

**Read Success** 

Exit

# ΕΙΣΟΔΟΙ ΠΡΟΓΡΑΜΜΑΤΟΣ - ΤΥΠΙΚΗ ΛΕΙΤΟΥΡΓΙΑ

Κάντε δεξί κλικ στο σύμβολο [ ] δίπλα στον αριθμό του προγράμματος (σύνθεσης) που θέλετε στη διάρθρωση προγραμμάτων (ή διπλό κλικ στο όνομα του προγράμματος στη διάρθρωση προγραμμάτων). Αυτό θα επεκτείνει τη διάρθρωση για να εμφανίσει τα «Signal Inputs» (Είσοδοι σήματος) του προγράμματος.

Από αυτήν την οθόνη μπορείτε να κάνετε τα εξής:

Ενεργοποίηση/Απενεργοποίηση αντλιών. Επεξεργασία του «Pulse Count» (μετρητή παλμών) της συγκεκριμένης εισόδου.

Επεξεργασία του «Dosage/Run Time» (Δοσολογία/ Χρόνος λειτ.) για κάθε αντλία.

Επεξεργασία του «Delay Time» (Χρόνος καθυστέρ.) για κάθε αντλία.

Σημείωση:

Η επιλογή «Dosage» (Δοσολογία) είναι διαθέσιμη μόνο εάν έχουν βαθμονομηθεί οι αντλίες (βλ. σελ. 10). Αυτό γίνεται και χωρίς συνδεδεμένη μονάδα.

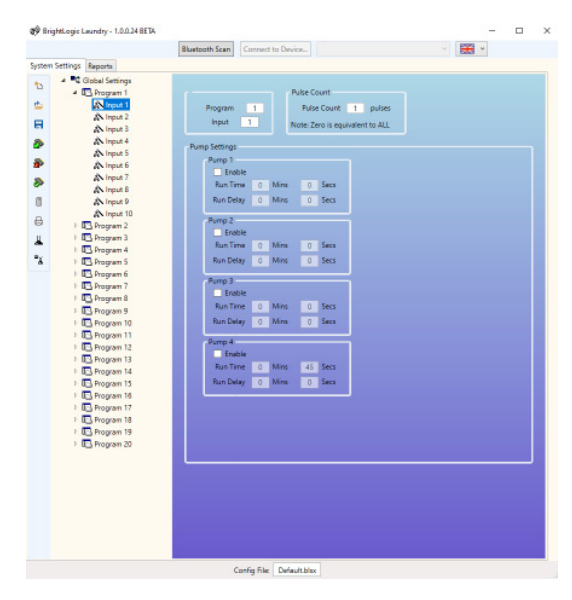

# ΕΙΣΟΔΟΙ ΠΡΟΓΡΑΜΜΑΤΟΣ - ΛΕΙΤ. ΜΕ ΣΤΑΘΜΕΣ

Κάντε δεξί κλικ στο σύμβολο [ ] δίπλα στον αριθμό του προγράμματος (σύνθεσης) που θέλετε στη διάρθρωση προγραμμάτων (ή διπλό κλικ στο όνομα του προγράμματος στη διάρθρωση προγραμμάτων). Αυτό θα επεκτείνει τη διάρθρωση για να εμφανίσει τα «Signal Inputs» (Είσοδοι σήματος) του προγράμματος. **ΣΗΜΕΙΩΣΤΕ**

Στη **LEVELS MODE** (Λειτ. με στάθμες) υπάρχουν 3 στάθμες για κάθε αντλία, εκτός της **LOAD PUMP** (Αντλίας φορτίου). Αυτό αφορά τις αγορές των ΗΠΑ.

Από αυτήν την οθόνη μπορείτε να κάνετε τα εξής:

Ενεργοποίηση/Απενεργοποίηση αντλιών. Επεξεργασία του Load Count Pump (Αντλία μετρητή φορτίου) μόνο για το συγκεκριμένο πρόγραμμα. Επεξεργασία του «Dosage/Run Time» (Δοσολογία/ Χρόνος λειτ.) για κάθε αντλία. Επεξεργασία του «Delay Time» (Χρόνος καθυστέρ.) για κάθε αντλία.

Σημείωση:

Η επιλογή «Dosage» (Δοσολογία) είναι διαθέσιμη μόνο εάν έχουν βαθμονομηθεί οι αντλίες (βλ. σελ. 10). Αυτό γίνεται και χωρίς συνδεδεμένη μονάδα.

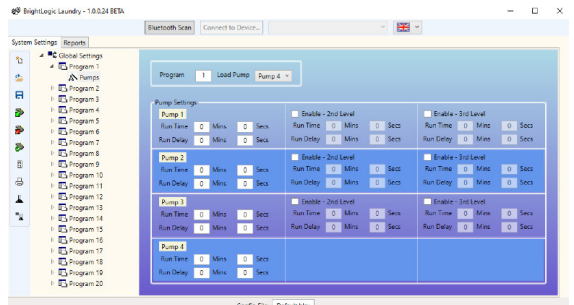

# ΟΘΟΝΗ ΣΥΝΟΨΗΣ ΠΡΟΓΡΑΜΜΑΤΟΣ

Οι οθόνες «Program Summary» (Σύνοψη προγράμματος) εμφανίζονται κάνοντας κλικ στο όνομα/αριθμό ενός προγράμματος στη διάρθρωση προγραμμάτων που υπάρχει στα αριστερά της οθόνης.

Η οθόνη σύνοψης εμφανίζει άμεσα στον χρήστη τα εξής στοιχεία:

Τις εισόδους που χρησιμοποιούνται για το πρόγραμμα. Τις αντλίες που έχουν αντιστοιχιστεί σε κάθε είσοδο. Τις στροφές που έχουν οριστεί για κάθε αντλία. Το μετρητή παλμών για κάθε αντλία. Τον χρόνο λειτουργίας/δοσολογία για κάθε αντλία. Τον χρόνο καθυστέρησης για κάθε αντλία.

(Σημείωση: Ο λευκός φάκελος δίπλα στον αριθμό του προγράμματος στη διάρθρωση γίνεται πράσινος εάν το πρόγραμμα περιλαμβάνει ενεργοποιήμενες παραμέτρους)

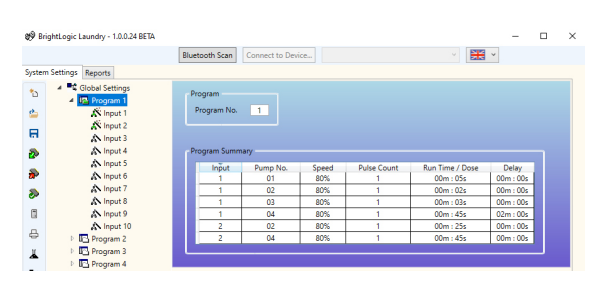

# ΒΑΘΜΟΝΟΜΗΣΗ ΑΝΤΛΙΩΝ

Πριν τη βαθμονόμηση των αντλιών πρέπει να γίνει πλήρωσή τους. Αυτό γίνεται μέσω του πληκτρολογίου που υπάρχει στην εμπρός πλευρά της μονάδας (βλ. οδηγίες διανομέα).

Στην οθόνη «Global Settings» (Γενικές ρυθμίσεις) εντοπίστε το κουμπί **CALIBRATE PUMP** (Βαθμονόμηση αντλίας) στο μενού **PUMP SETTINGS** (Ρυθμίσεις αντλιών).

Επιλέξτε την αντλία που θέλετε να βαθμονομήσετε και επιλέξτε από τις αναπτυσσόμενες λίστες τη διάρκεια που θέλετε να λειτουργήσει.

### **ΣΗΜΕΙΩΣΤΕ:**

**Η αντλία θα αρχίσει να λειτουργεί μόλις πατήσετε αυτό το κουμπί, επομένως φροντίστε να έχετε τοποθετήσει κατάλληλο δοχείο για να συλλέξετε το υγρό που θα διανείμει η αντλία.**

Όταν πετύχετε το αποτέλεσμα που θέλετε, πατήστε για επιβεβαίωση το κουμπί **CALIBRATE PUMP** (Βαθμονόμηση αντλίας).

Η αντλία θα λειτουργήσει για το χρονικό διάστημα που καθορίσατε. Μόλις σταματήσει, πληκτρολογήστε στο αντίστοιχο πεδίο την ποσότητα που μετρήσατε. Κάντε κλικ στο κουμπί **OK** για επιβεβαίωση.

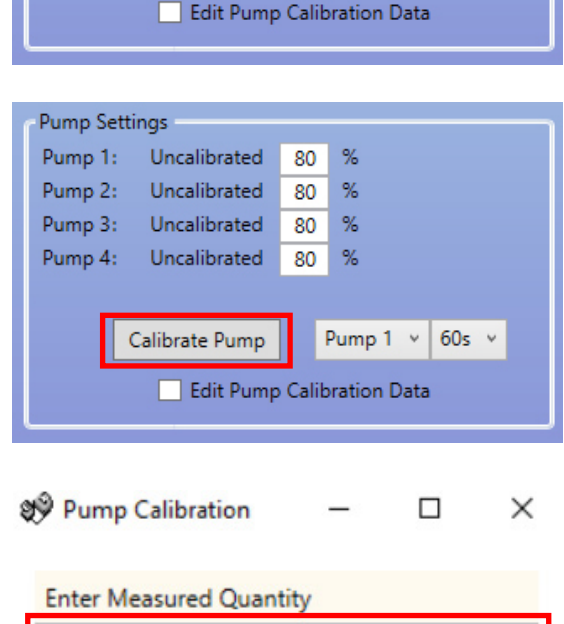

Ok

Stop Pump

**Pump Settings** 

Pump 1:

Pump 2:

Pump 3:

Pump 4:

 $\overline{0}$ 

Uncalibrated

Uncalibrated

Uncalibrated

Uncalibrated

Calibrate Pump

%  $80<sub>1</sub>$ 

 $%$ 80

Pump 1 v

 $60s$ 

80 %

80  $%$ 

# ΕΠΑΝΑΦΟΡΑ ΜΕΤΡΗΤΩΝ

Επαναφορά (μηδενισμό) των μετρητών των μονάδων μπορείτε να κάνετε από την κεντρική οθόνη ρυθμίσεων. Για τον σκοπό αυτό υπάρχουν δύο κουμπιά στη δεξιά πλευρά της οθόνης.

## **RESET WASH COUNTERS**

**(Επαναφορά μετρητών πλύσεων)**

Χρησιμοποιήστε αυτό το κουμπί για επαναφορά του μετρητή «Total Wash Cycles» (Συνολικοί κύκλοι πλύσης) που εμφανίζεται στην άνω, αριστερά πλευρά της οθόνης LCD της μονάδας.

## **RESET PUMP COUNTERS**

### **(Επαναφορά μετρητών αντλίας)**

Αυτό το κουμπί επαναφέρει (μηδενίζει) τους μετρητές αντλίας για τη μονάδα.

# ΜΕΤΟΝΟΜΑΣΙΑ ΠΡΟΓΡΑΜΜΑΤΩΝ

Για να μετονομάσετε ένα πρόγραμμα κάντε δεξί κλικ στο πρόγραμμα που θέλετε να μετονομάσετε στο **PROGRAM TREE** (Διάρθρωση προγραμμάτων).

Θα εμφανιστεί το παρακάτω μενού και επιλέξτε το **RENAME** (Μετονομασία) για να αλλάξετε τον τίτλο του προγράμματος.

Reset Wash Counters Reset Pump Counters

**Reset Counters** 

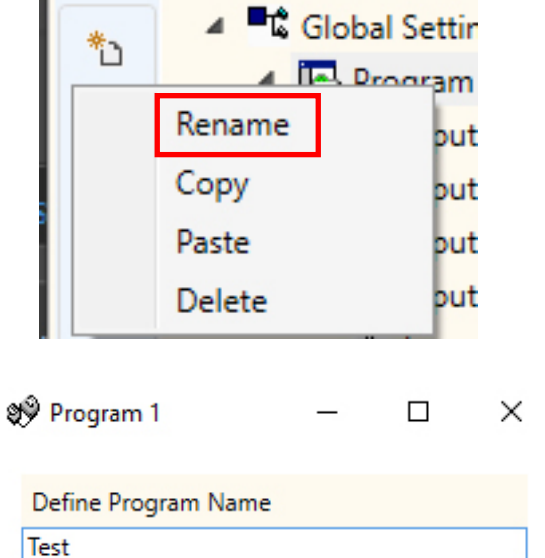

**Ok** 

Cancel

Reports

System Settings

Τα εμφανιστεί το παρακάτω πλαίσιο κειμένου όπου θα πληκτρολογήσετε το νέο όνομα του προγράμματος. Πατήστε το **OK** για να ολοκληρώσετε.

# ΑΝΤΙΓΡΑΦΗ ΡΥΘΜΙΣΕΩΝ ΠΡΟΓΡΑΜΜΑΤΟΣ

Για να αντιγράψετε τις ρυθμίσεις εισόδου από ένα πρόγραμμα σε ένα άλλο, κάντε δεξί κλικ στο πρόγραμμα **SOURCE** (Προέλευσης) (το πρόγραμμα του οποίου τις ρυθμίσεις θέλετε να αντιγράψετε) στο μενού **PROGRAM TREE** (Διάρθρωση προγραμμάτων).

Στο αναδυόμενο μενού που θα εμφανιστεί πατήστε το **COPY** (Αντιγραφή).

Κατόπιν, κάντε δεξί κλικ στο πρόγραμμα στο οποίο θέλετε να μεταφέρετε τις ρυθμίσεις. Στο αναδυόμενο μενού που θα εμφανιστεί πατήστε το **PASTE** (Επικόλληση).

### **ΣΗΜΕΙΩΣΤΕ:**

Θα αντιγραφούν όλες οι ρυθμίσεις του προγράμματος προέλευσης, συμπεριλαμβανομένου και του ονόματος. Στη συνέχεια, χρειάζεται να μετονομάσετε το πρόγραμμα.

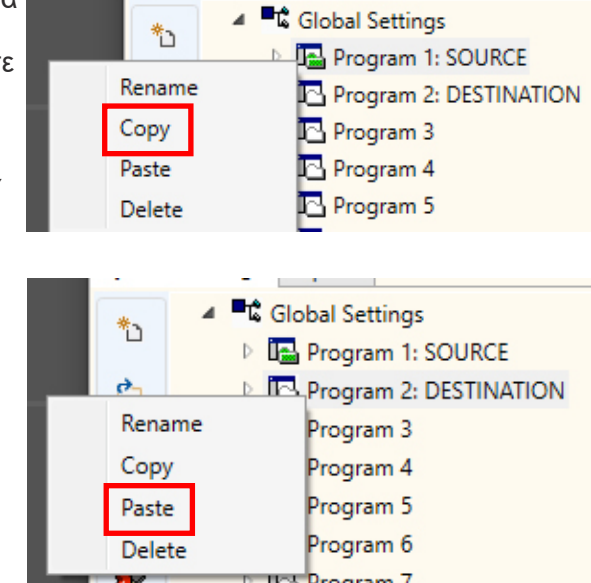

## ΔΙΑΓΡΑΦΗ ΠΡΟΓΡΑΜΜΑΤΟΣ

Για να διαγράψετε ένα πρόγραμμα κάντε δεξί κλικ στο πρόγραμμα που θέλετε στο **PROGRAM TREE** (Διάρθρωση προγραμμάτων).

Στο αναδυόμενο μενού που θα εμφανιστεί πατήστε στο **DELETE** (Διαγραφή).

Το πρόγραμμα θα καταργηθεί.

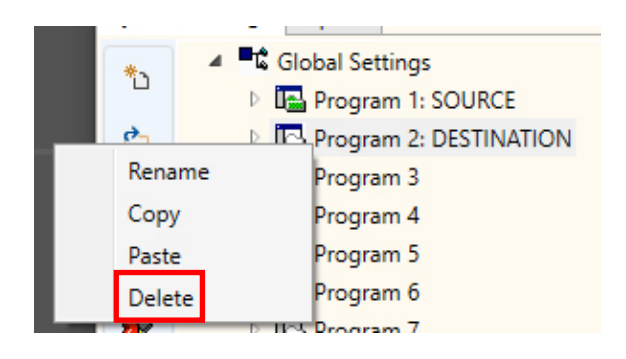

## ΕΠΕΞΕΡΓΑΣΙΑ ΟΝΟΜΑΣΙΩΝ ΤΩΝ ΧΗΜΙΚΩΝ ΟΥΣΙΩΝ

Για να κάνετε επεξεργασία στην ονομασία μιας χημικής ουσίας, πατήστε στο εικονίδιο **CHEMICAL NAMES** (Ονομασίες χημικών ουσιών) που υπάρχει στην αριστερή γραμμή εργαλείων.

Θα εμφανιστεί το μενού ονομασιών των χημικών ουσιών. Εδώ, στο άνω πεδίο, μπορείτε να εισαγάγετε μια νέα χημική ουσία.

Πατήστε το **ADD** (Προσθήκη) για να προστεθεί στη λίστα χημικών ουσιών.

Για να κάνετε **EDIT** (Επεξεργασία) του ονόματος μιας χημικής ουσίας, επιλέξτε την στη λίστα χημικών ουσιών και αλλάξτε την ονομασία της στο άνω πεδίο κειμένου. Πατήστε το **EDIT** (Επεξεργασία) για να αλλάξετε τη ρύθμιση.

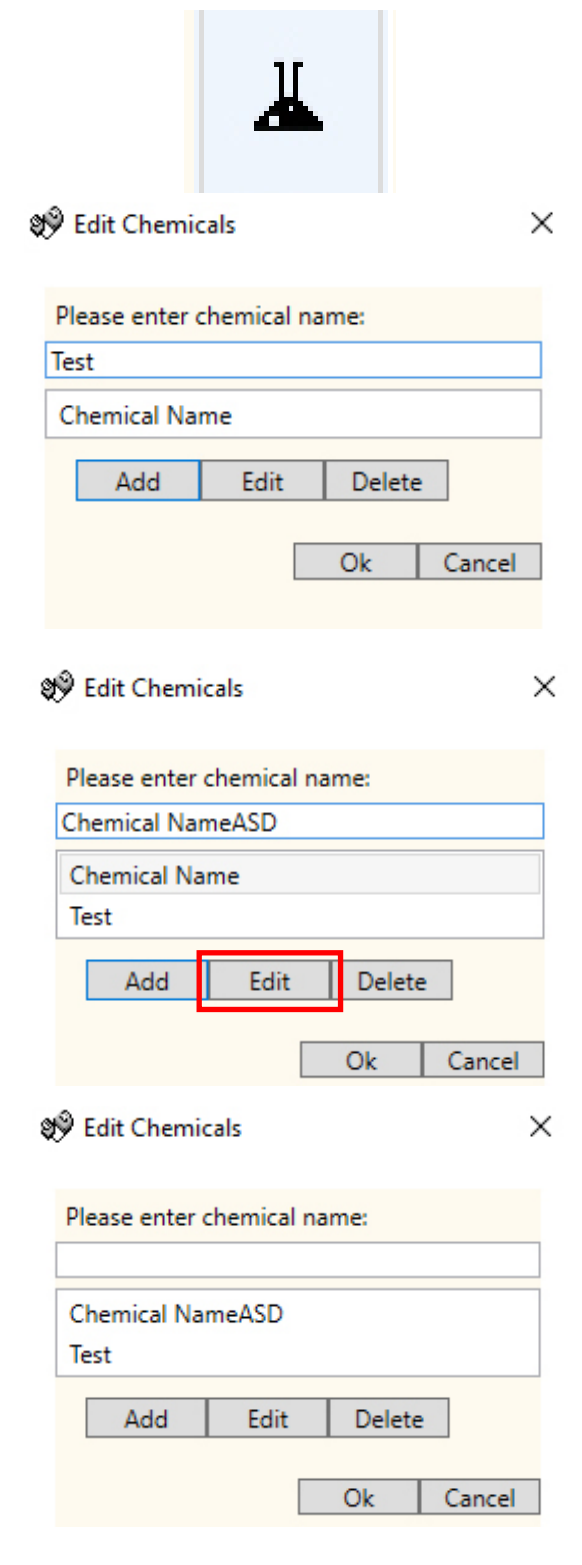

# ΑΝΤΙΣΤΟΙΧΙΣΗ ΧΗΜΙΚΩΝ ΟΥΣΙΩΝ ΣΤΙΣ ΑΝΤΛΙΕΣ

Για να αντιστοιχίσετε στις αντλίες τις χημικές ουσίες που δημιουργήσατε, πατήστε στο εικονίδιο **ASSIGN CHEMICAL** (Ανιστοίχιση χημικής ουσίας) που υπάρχει στην αριστερά γραμμή εργαλείων.

Θα εμφανιστεί το μενού αντιστοίχισης χημικής ουσίας.

Στο άνω πλαίσιο επιλογής μπορείτε να επιλέξετε την αντλία που θέλετε να αντιστοιχίσετε.

Αφού επιλέξετε την αντλία μπορείτε, από το δεύτερο αναπτυσσόμενο μενού, να επιλέξετε τη χημική ουσία που θα χρησιμοποιήσετε. Στη συνέχεια, πατήστε το κουμπί **ASSIGN** (Αντιστοίχιση) για να επιβεβαιώσετε την επιλογή.

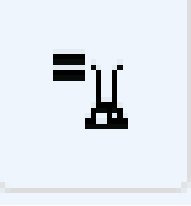

Signal Edit Chemical to Pump assig... X

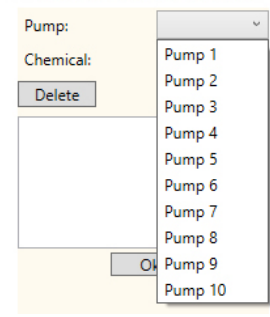

 $\sqrt[4]{ }$  Edit Chemical to Pump assig...  $\times$ 

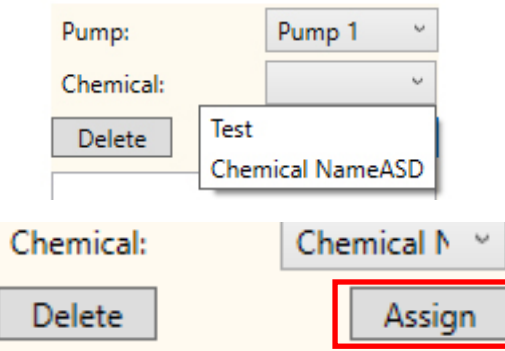

## ΔΙΑΓΡΑΦΗ ΜΙΑΣ ΧΗΜΙΚΗΣ ΟΥΣΙΑΣ ΑΠΟ ΜΙΑ ΑΝΤΛΙΑ

Για να διαγράψετε μια χημική ουσία από μια αντλία, επιλέξτε την στη λίστα χημικών ουσιών και πατήστε το κουμπί **DELETE** (Διαγραφή) για να την καταργήσετε.

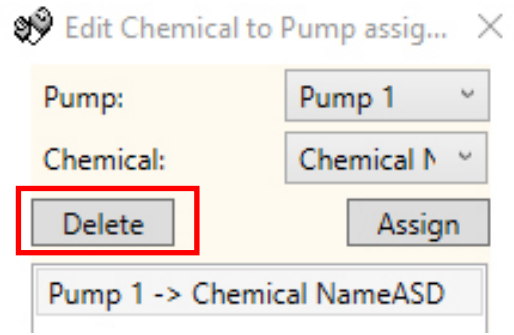

# ΚΑΘΟΡΙΣΜΟΣ ΞΗΡΟΥ ΒΑΡΟΥΣ ΜΗΧΑΝΗΜΑΤΟΣ

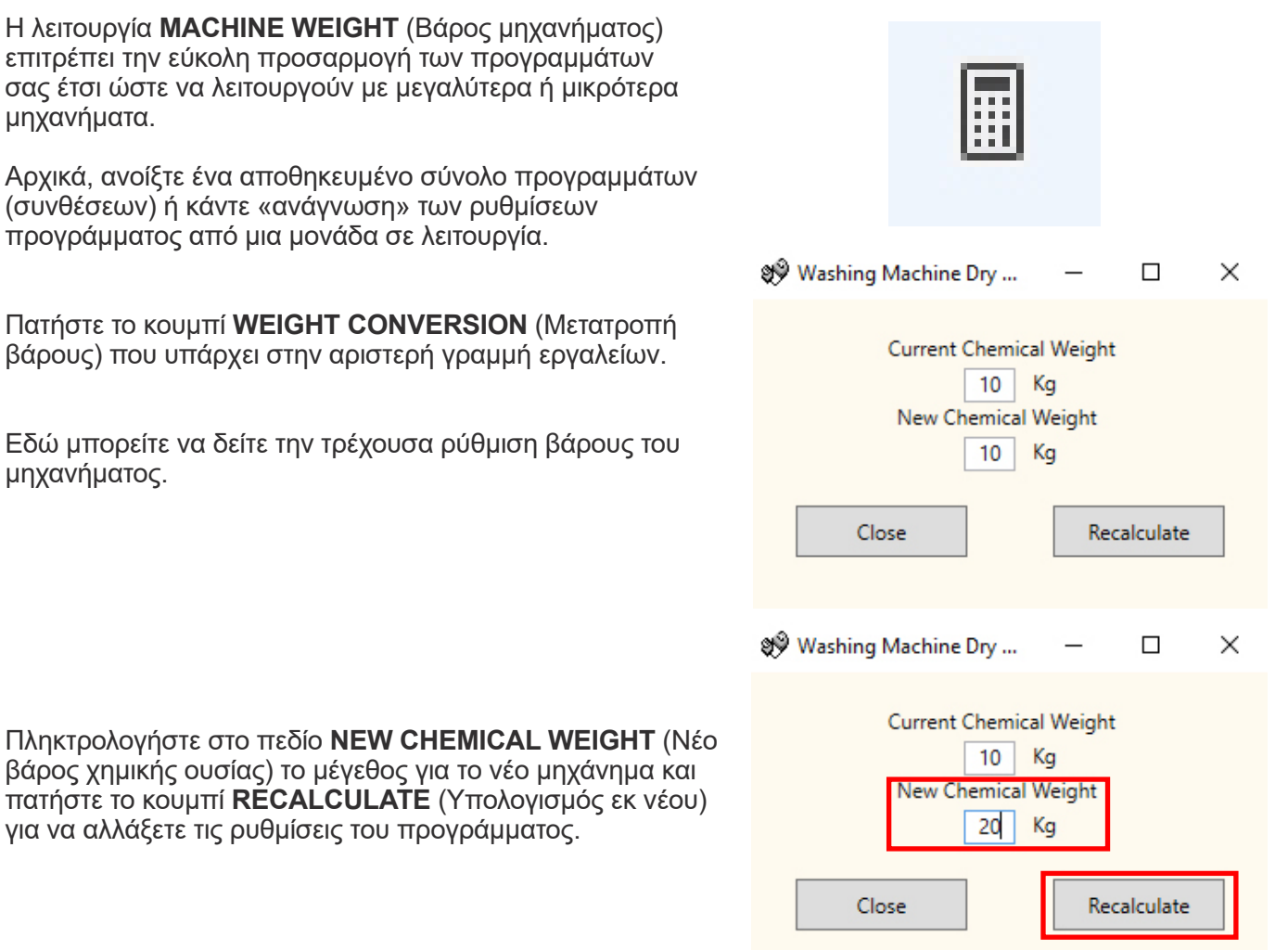

# ΠΡΟΣΘΗΚΗ ΣΧΟΛΙΩΝ ΣΤΑ ΠΡΟΓΡΑΜΜΑΤΑ

Για να αποθηκεύσετε σχόλια στη μονάδα, πληκτρολογήστε τα στο πεδίο σχολίων που υπάρχει στην κάτω πλευρά της καρτέλας **GENERAL SETTINGS** (Γενικές ρυθμίσεις).

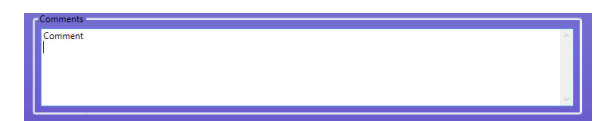

Αυτά θα αποθηκευτούν όταν πατήσετε το εικονίδιο **WRITE TO UNIT** (Εγγραφή σε μονάδα).

Πατήστε το

πατήστε το

# ΕΓΓΡΑΦΗ ΣΕ ΜΙΑ ΜΟΝΑΔΑ

Αφού καταχωρίσετε σωστά στον επεξεργαστή προγράμματος όλες τις απαραίτητες παραμέτρους, στη συνέχεια, πρέπει να «ανεβάσετε» (εγγράψετε) το πρόγραμμα στη συνδεδεμένη μονάδα.

Επιλέξτε το εικονίδιο **WRITE DEVICE** (Εγγραφή σε συσκευή) που υπάρχει στην αριστερά γραμμή εργαλείων.

Εδώ μπορείτε να επιλέξετε τις πληροφορίες που θέλετε να μεταβιβάσετε προς τη μονάδα. Πατήστε το **OK** για να επιβεβαιώσετε τις επιλογές σας.

Θα ερωτηθείτε εάν θέλετε να στείλετε τις τιμές βαθμονόμησης από τον υπολογιστή ή να διατηρήσετε τις τιμές που υπάρχουν ήδη στη μονάδα.

Μόλις επιλέξετε τις τιμές που θέλετε να χρησιμοποιήσετε, το πρόγραμμα θα τις εγγράψει στη μονάδα.

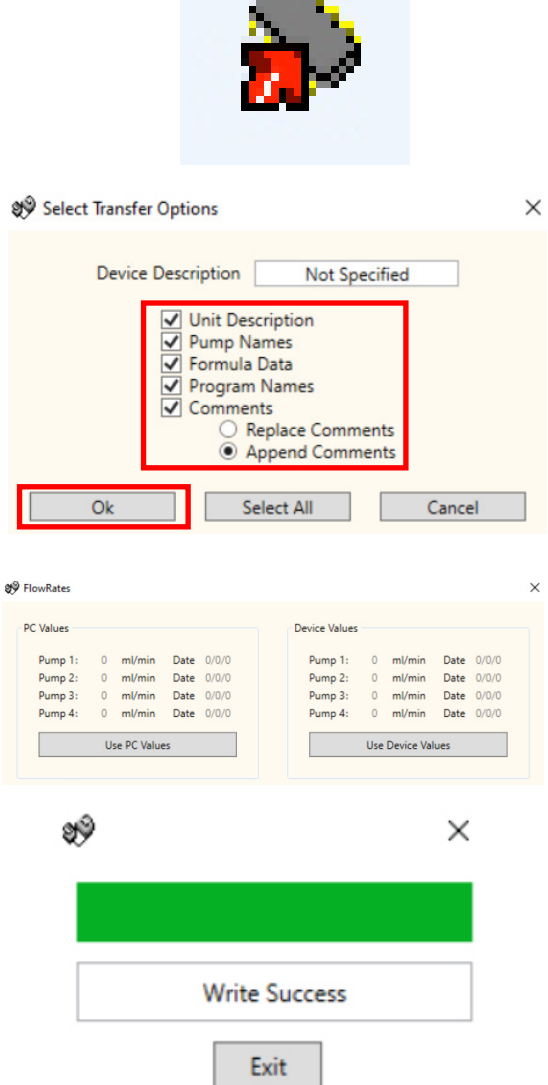

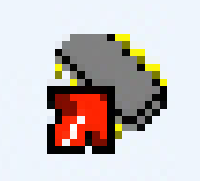

# ΧΕΙΡΟΚΙΝΗΤΗ ΕΠΑΛΗΘΕΥΣΗ ΡΥΘΜΙΣΕΩΝ

Μόλις στείλετε τα δεδομένα διαμόρφωσης προς τη μονάδα, μπορείτε να τα επαληθεύσετε χειροκίνητα χρησιμοποιώντας το κουμπί **VERIFY SETTINGS** (Επαλήθευση ρυθμίσεων) που υπάρχει στην αριστερά γραμμή εργαλείων.

Εάν οι τιμές αντιστοιχούν σωστά, θα εμφανιστεί η παρακάτω οθόνη επαλήθευσης.

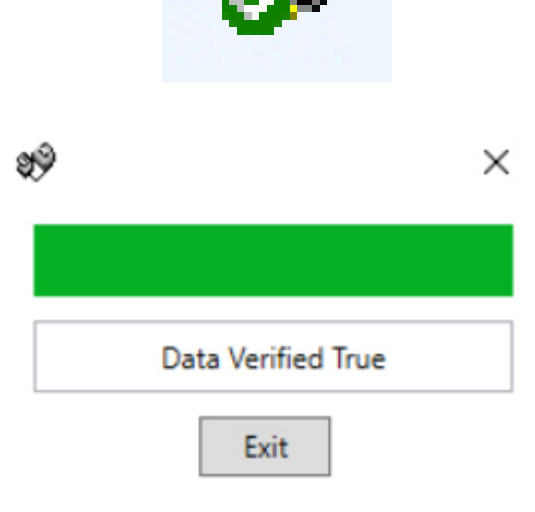

## ΑΝΑΦΟΡΕΣ - ΣΥΓΧΡΟΝΙΣΜΟΣ ΗΜΕΡΟΜΗΝΙΑΣ ΚΑΙ ΩΡΑΣ

Για να μπορείτε να δημιουργείτε αναφορές για ένα ορισμένο εύρος ημερομηνιών πρέπει να καθορίσετε την ημερομηνία και ώρα της αντλίας. Μπορείτε να κάνετε αυτόματη ενημέρωση της ημερομηνίας και ώρας της αντλίας μέσω του λογισμικού υπολογιστή.

Επιλέξτε το κουμπί **SYNC UNIT TO PC TIME** (Συγχρονισμός μονάδας με ώρα PC) που υπάρχει στην κάτω, δεξιά γωνία της οθόνης **GENERAL SETTINGS** (Γενικές ρυθμίσεις).

Εάν η διαδικασία γίνει σωστά, τότε θα εμφανιστεί η παρακάτω οθόνη επιβεβαίωσης.

Sync Unit to PC Time

WRITE CONFIRMATION

## ΑΝΑΦΟΡΕΣ - ΓΡΑΜΜΗ ΕΡΓΑΛΕΙΩΝ

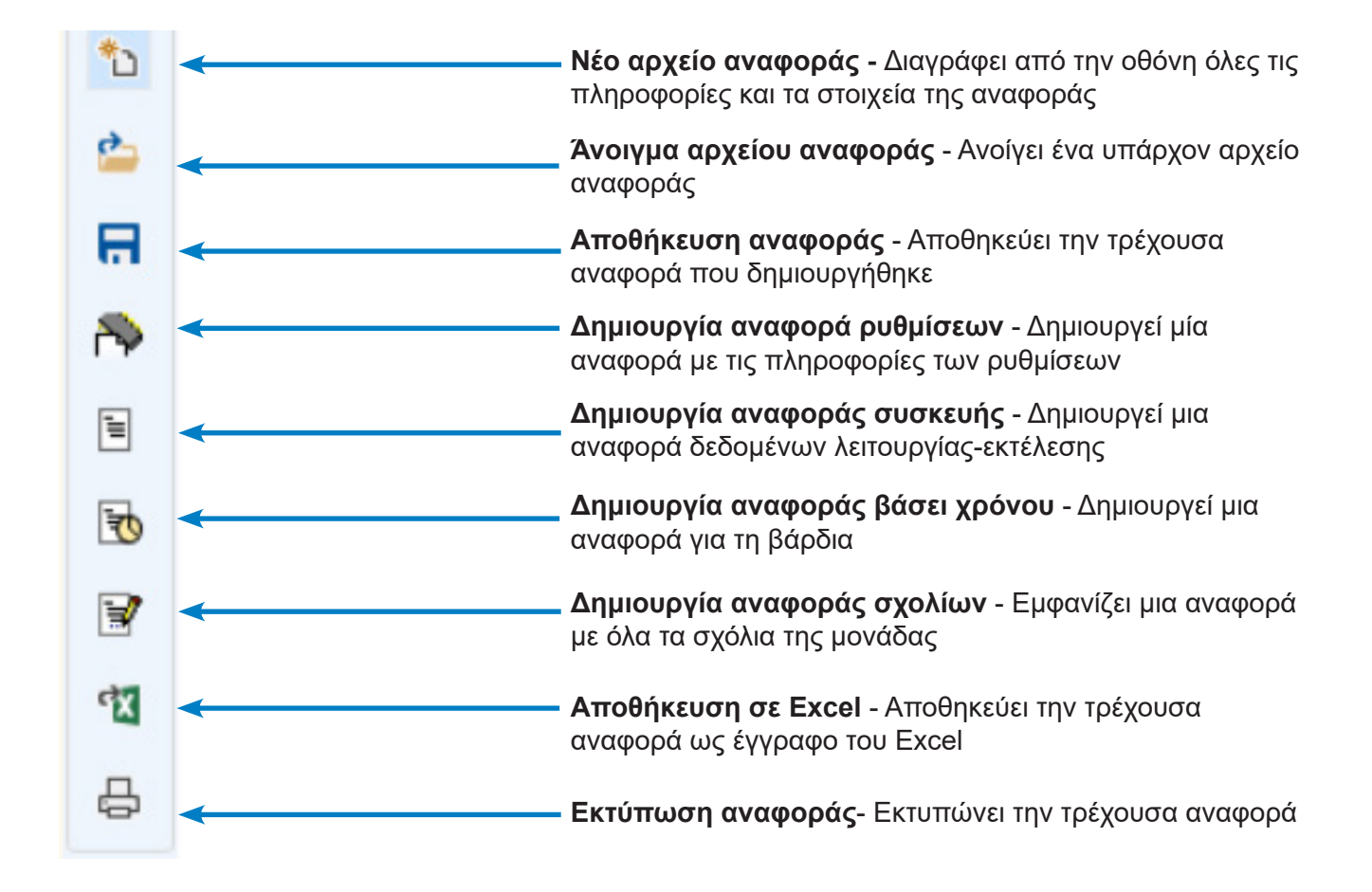

## ΑΝΑΦΟΡΕΣ - ΔΗΜΙΟΥΡΓΙΑ ΑΝΑΦΟΡΑΣ ΡΥΘΜΙΣΕΩΝ

Επιλέξτε την καρτέλα μενού **REPORTS** (Αναφορές) που υπάρχει στην πάνω πλευρά της οθόνης.

Πατήστε στο εικονίδιο **GENERATE SETTINGS REPORT** (Δημιουργία αναφοράς ρυθμίσεων) που υπάρχει στην αριστερά γραμμή εργαλείων.

Στο παράθυρο θα εμφανιστεί η αναφορά ρυθμίσεων.

# ΑΝΑΦΟΡΕΣ - ΔΗΜΙΟΥΡΓΙΑ ΑΝΑΦΟΡΑΣ ΣΥΣΚΕΥΗΣ

Πατήστε στο εικονίδιο **GENERATE DEVICE REPORT** (Δημιουργία αναφοράς συσκευής) που υπάρχει στην αριστερά γραμμή εργαλείων.

Στην οθόνη θα εμφανιστεί η αναφορά χρήσης.

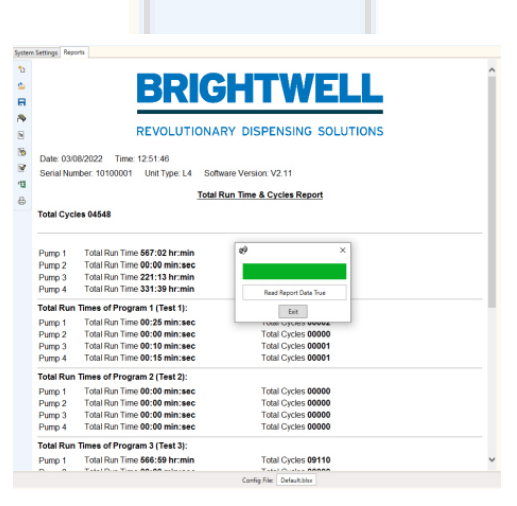

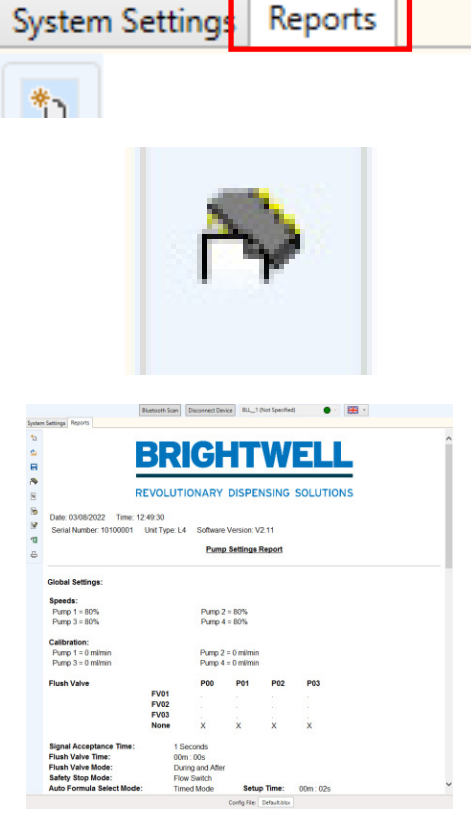

## ΑΝΑΦΟΡΕΣ - ΔΗΜΙΟΥΡΓΙΑ ΑΝΑΦΟΡΑΣ ΒΑΣΕΙ ΧΡΟΝΟΥ

Πατήστε στο εικονίδιο **GENERATE TIMED BASED REPORT** (Δημιουργία αναφοράς βάσει χρόνου) που υπάρχει στην αριστερά γραμμή εργαλείων.

Στη συνέχεια, μπορείτε να επιλέξετε 2 ή 3 βάρδιες για την αναφορά χρήσης. Πληκτρολογήστε τις ώρες έναρξης και λήξης τους για την επιλεγμένη ημερομηνία. Κατόπιν, πατήστε το κουμπί **GENERATE REPORT** (Δημιουργία αναφοράς).

Στο παράθυρο θα εμφανιστεί η αναφορά.

Scheduled Report Query

Start Date 8/3/2022

Shift 1

No of Shifts O No Shifts

Start Time 00:00 End Time 00:00

Shift 3

Generate Report

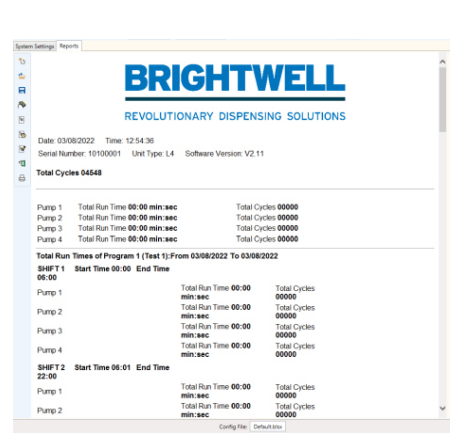

**Fig. 2** End Date 8/3/2022

 $\bigcirc$  2 Shifts

Start Time 00 00 End Time 00 00

Shift 2

Cancel

 $\Box$  $\times$ 

 $\overline{\phantom{a}}$ 

 $\overline{15}$ 

Start Time 00:00 End Time 00:00

 $\odot$  3 Shifts

# ΑΝΑΦΟΡΕΣ - ΔΗΜΙΟΥΡΓΙΑ ΑΝΑΦΟΡΑΣ ΣΧΟΛΙΩΝ

**& ReportComments** 

Πατήστε στο εικονίδιο **GENERATE COMMENTS REPORT** (Δημιουργία αναφοράς σχολίων) που υπάρχει στην αριστερά γραμμή εργαλείων.

Στο αναδυόμενο παράθυρο θα εμφανιστούν τα σχόλια.

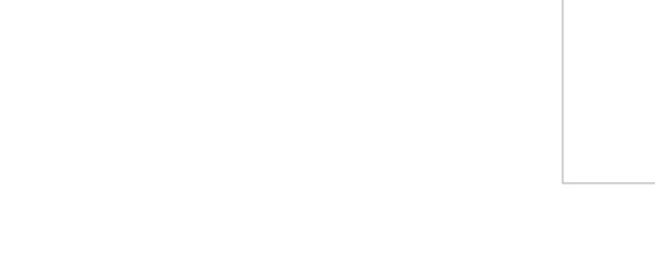

# ΑΝΑΦΟΡΕΣ - ΕΞΑΓΩΓΗ ΣΕ ΜΟΡΦΗ EXCEL

Πατήστε στο εικονίδιο **EXCEL EXPORT** (Εξαγωγή σε Excel) που υπάρχει στην αριστερά γραμμή εργαλείων.

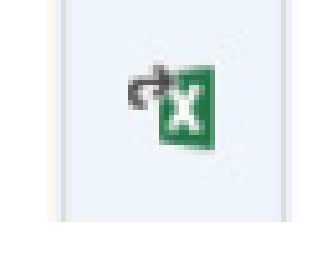

 $O<sub>k</sub>$ 

Cancel

 $\Box$ 

 $\times$ 

Θα σας ζητηθεί να αποθηκεύσετε το αρχείο **EXCEL** στον υπολογιστή σας. Πατήστε το **SAVE** (Αποθήκευση) για να ολοκληρώσετε.

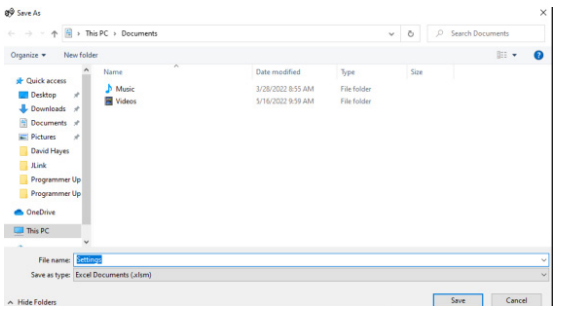

# ΑΝΑΦΟΡΕΣ - ΕΚΤΥΠΩΣΗ ΤΡΕΧΟΥΣΑΣ ΑΝΑΦΟΡΑΣ

Πατήστε στο εικονίδιο **PRINT REPORT** (Εκτύπωση αναφοράς) που υπάρχει στην αριστερά γραμμή εργαλείων.

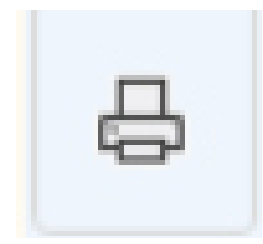

Θα ανοίξει ένα παράθυρο με τις δυνατότητες εκτύπωσης στους διαθέσιμους εκτυπωτές του δικτύου σας.

### **Print**  $\times$ General Options Select Printer Select Printer<br>
Figure Cut Global Mono C<br>
Figure Cut Global Colour Queue on bw18...<br>
TRIC C GK420d on bw18-<br>
Select Global Mono Queue on bw18-...<br>
A  $\langle$  $\rightarrow$ Status: Ready Print to file Preferences Location: Everywhere Find Printer... Follow me queue Comment: Page Range  $\odot$  All Number of copies:  $\boxed{1 - \frac{1}{2}}$ Selection C Current Page  $\frac{1}{1}$ O Pages:  $\sqrt{ }$  Collate  $1<sup>2</sup>$ <sup>3</sup> $1<sup>2</sup>$ <sup>3</sup> Enter either a single page number or a single<br>page range. For example, 5-12 **Print** Cancel Apply

### Εγγύηση

Όλοι οι διανομείς της Brightwell καλύπτονται από εγγύηση διάρκειας δύο ετών από την ημερομηνία αγοράς έναντι οποιουδήποτε ελαττώματος στα υλικά ή κατασκευαστικού σφάλματος. Η περισταλτική σωλήνωση δεν καλύπτεται από εγγύηση.

### Συμβατότητα χημικών ουσιών

Είμαστε στη διάθεσή σας για συμβουλές σχετικά με τη συμβατότητα των χημικών ουσιών, ωστόσο η εγγύησή μας δεν καλύπτει τυχόν προβλήματα που θα προκύψουν λόγω ασυμβατότητας των χημικών ουσιών.

### Πρώτα η ασφάλεια

Όταν χρησιμοποιείτε χημικές ουσίες να τηρείτε πάντα τις οδηγίες Υγιεινής και Ασφάλειας του κατασκευαστή των χημικών ουσιών.

### Τεχνικές και σχεδιαστικές προδιαγραφές

Οι προδιαγραφές που αναφέρονται σε αυτόν τον κατάλογο ενδέχεται να τροποποιηθούν χωρίς ειδοποίηση.

### **BRIGHTWELL DISPENSERS LTD**

Unit 1, Rich Industrial Estate, Avis Way, Newhaven, East Sussex, BN9 ODU, UK T +44 (0)1273 513 566 F +44 (0)1273 516 134 E sales@brightwell.co.uk W brightwell.co.uk VAT No: GB 100 1998 47. Company registration No: 0661996. Registered in England.